## Hvordan kontrollere om dokumentflyt er godkjent?

- 1. Velg "Oppgaver" Oppgaver
- 2. Velg "Nye oppgaver"  $\sqrt{2}$  v Nye oppgaver
- 3. Velg journalpost ved å klikk på "Tittel/innhold" Tittel/Innhold Bekreftelse på tiltredelse, 01.09.2010
- 4. Velg fanen dokumentflyt

Dokumentflyt 1

Dersom journalposten er godkjent vil den ha **beslutningskode** → 1GR Lønnsbehandling: Bekreftelse på tilt... <a> <a>
M<br/> <a>
ADS SL <br/>
Oppg.ansv:KATEE Fullført 07.01.2015 08.01.2015 KAT G - Godkjent

- 5. Gå til nederste linje i dokumentflyten og marker som fullført ved å trykke  $\mathbb{S}^{\bullet}$  og deretter velge "Marker som fullført"
- 6. Om dokumentflyten ikke blir godkjent rettes feilen\*, og dokumentet sendes på dokumentflyt på nytt. For mer informasjon se brukerveiledning *«Hvordan sende journalpost på dokumentflyt i ePhorte»*
	- **\*** Lønnsmedarbeider forklarer i kommentarfeltet hvorfor bestillingen ikke er godkjent. Klikk på tittelfeltet i den nest nederst linje i dokumentflyten

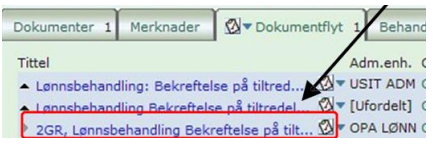